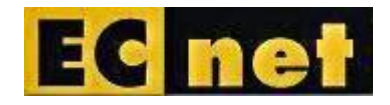

# User Manual for Issue Tracker

Issue Logging and Tracking System

Version 1.1

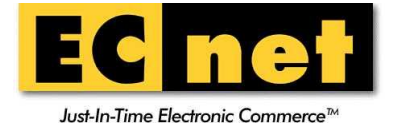

Prepared by: S.P.Somavarthini

Created: 22 August 2011 Last Updated: 13 September 2011

CONFIDENTIALITY CAUTION

This User Manual is intended only for the use of the individual or entity to which it is addressed and contains information that is confidential and proprietary to ECnet Ltd. This Users Acceptance Criteria contains information, concepts and ideas developed and researched at considerable time and expense by ECnet Ltd. By accepting this document, you, the recipient, agree not to disseminate, distribute or copy any part of this document other than to those persons on a "need-to-know" basis.

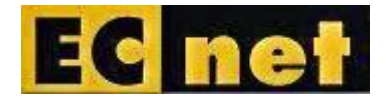

# **CONTENTS**

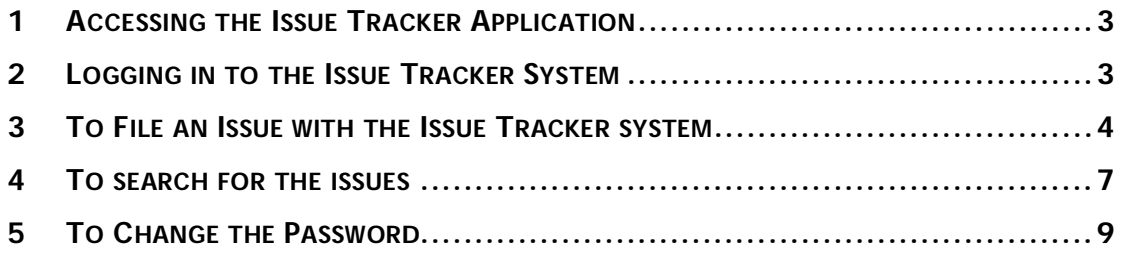

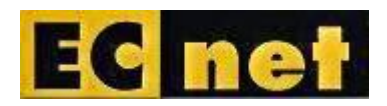

# **1 Accessing the Issue Tracker Application**

Access the URL, https://eclink.ecnet.com/issuetrack/. The following page will be displayed.

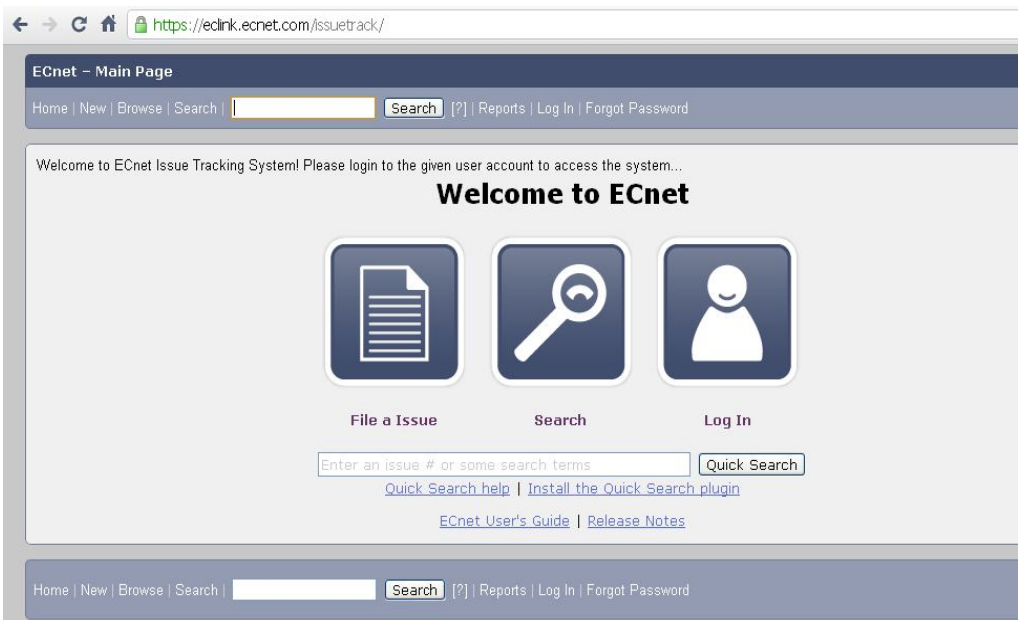

**Figure 1.1. Issue Tracker Home Page**

## **2 Logging in to the Issue Tracker System**

1. From the Home Page, Click on the Login Icon. The screen will be displayed with login fields.

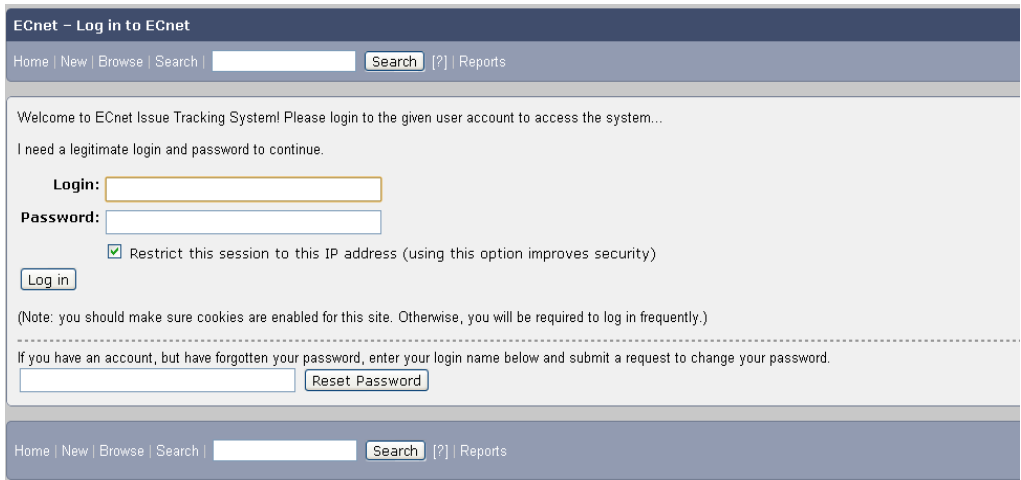

#### **Figure 2.1. Login Screen**

2. Enter the Login ID (Email ID registered) and the password and click on

the 'Login' button. The following page will be displayed.

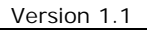

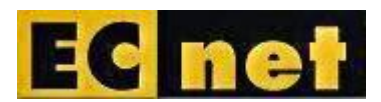

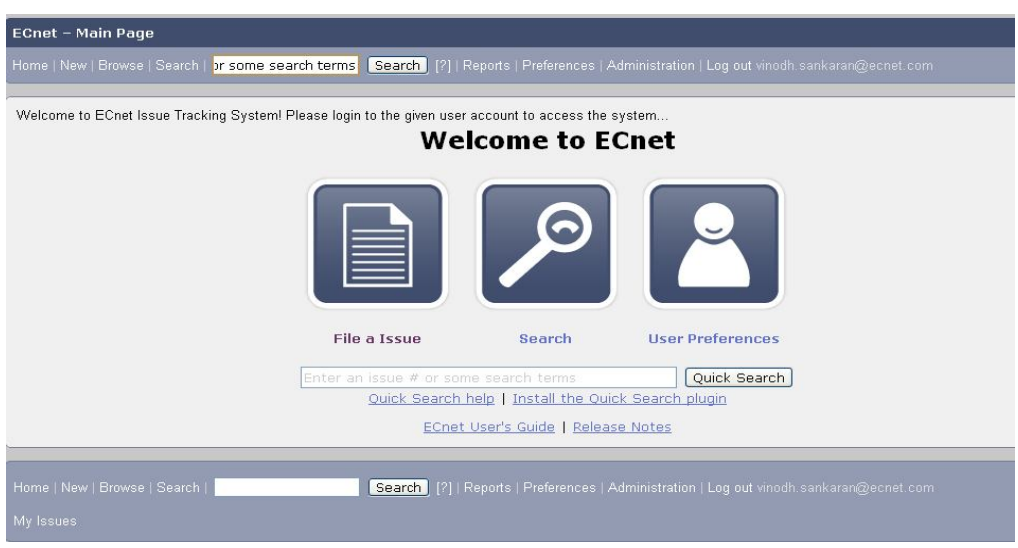

**Figure 2.2. User Home Page**

## **3 To File an Issue with the Issue Tracker system**

1. Click on the 'File a Issue' icon from the User Home Page (Figure 2.2). The screen will be displayed to select the Product.

| ECnet - Enter Issue                                                                                                    |  |  |  |  |  |  |  |
|----------------------------------------------------------------------------------------------------|--|--|--|--|--|--|--|
| Home   New   Browse   Search  <br>Search   [?]   Reports   Preferences   Administration   Help   Log out vinodh.sankaran@ecnet.com               |  |  |  |  |  |  |  |
|                                                                                                    |  |  |  |  |  |  |  |
| Welcome to ECnet Issue Tracking System! Please login to the given user account to access the system                                              |  |  |  |  |  |  |  |
| First, you must pick a product on which to enter an issue:                                                                                       |  |  |  |  |  |  |  |
| LN ERP: LN ERP<br>SCM WM: Supply Chain Management Warehouse Management<br>Syteline: Infor Syteline                                               |  |  |  |  |  |  |  |
|                                                                                                    |  |  |  |  |  |  |  |
| Home   New   Browse   Search  <br>Search   [?]   Reports   Preferences   Administration   Help   Log out vinodh.sankaran@ecnet.com<br>My Issues, |  |  |  |  |  |  |  |

**Figure 3.1. Product Selection Page**

- 2. Select a Product from the list, 'LN ERP', 'SCM WM' and 'Syteline'.
- 3. An Issue entry form will be displayed (figure 3.2).

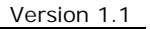

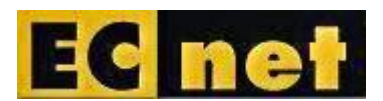

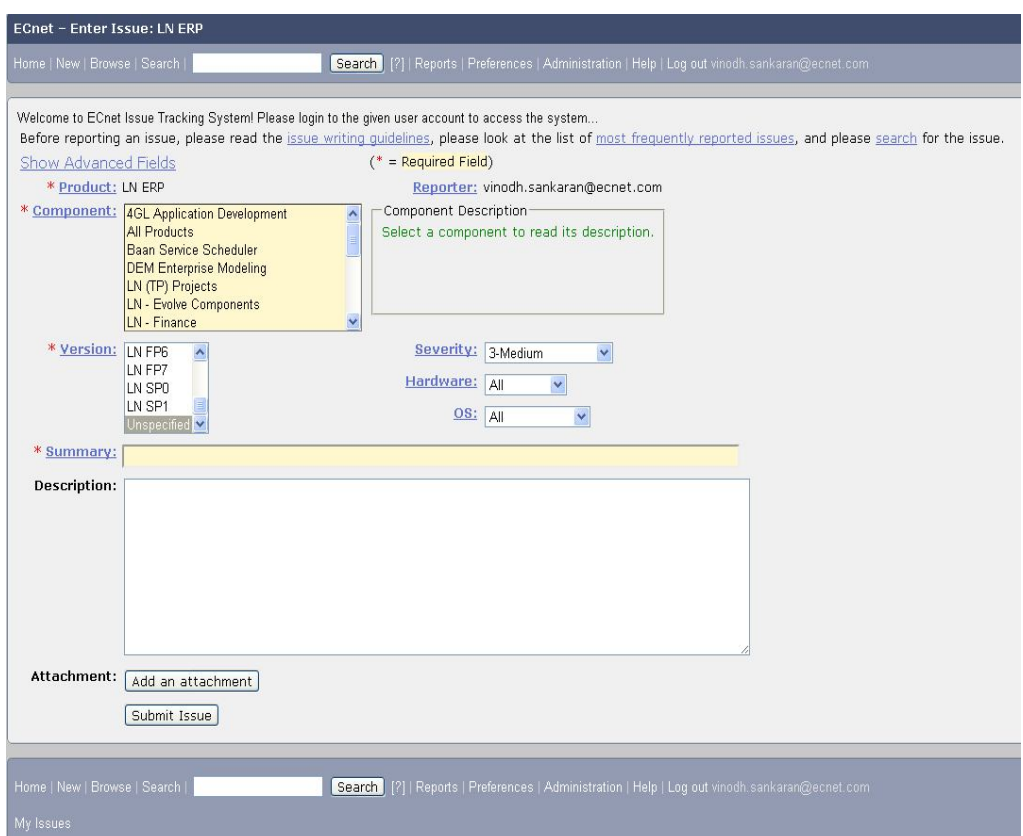

**Figure 3.2. Issue Entry Form**

- 4. Select the following,
	- a. Component
	- b. Version
	- c. Severity
	- d. OS

and enter the following,

- e. Summary of the Issue
- f. Description of the Issue
- 5. User can attach the related documents with the issue by clicking on the 'Add an attachment' button.
- 6. The file selection field will be displayed below these fields, figure 3.3.

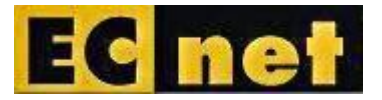

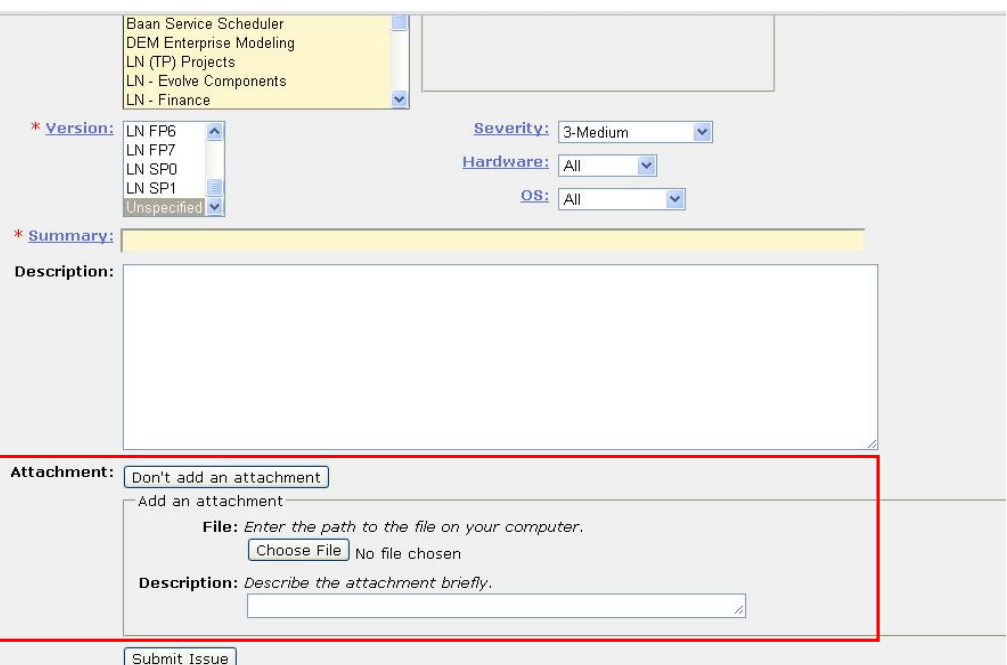

#### **Figure 3.3. Attachment selection fields**

- 7. Click on the 'Choose File' button. This will open the 'File Explorer' window.
- 8. Choose the file.
- 9. The selected file will be displayed in the attachment panel as below.

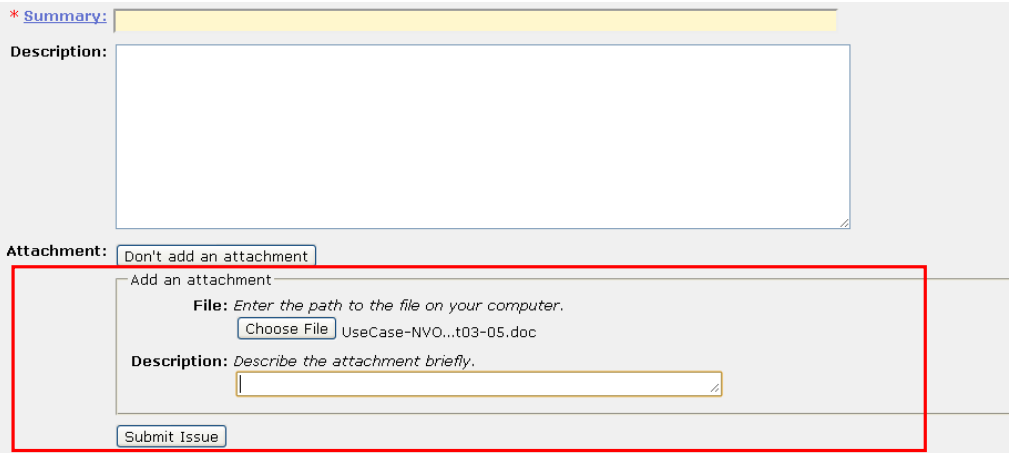

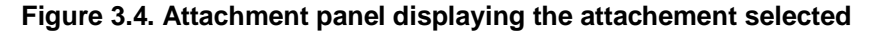

- 10. Enter the description for the attachment.
- 11. Click on the 'Submit Issue' button to submit the issue to ECnet.
- 12. The issue will be created and the following confirmation page will be displayed. *An email will be sent to ECnet on the issue.*

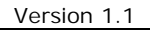

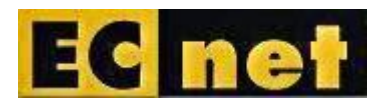

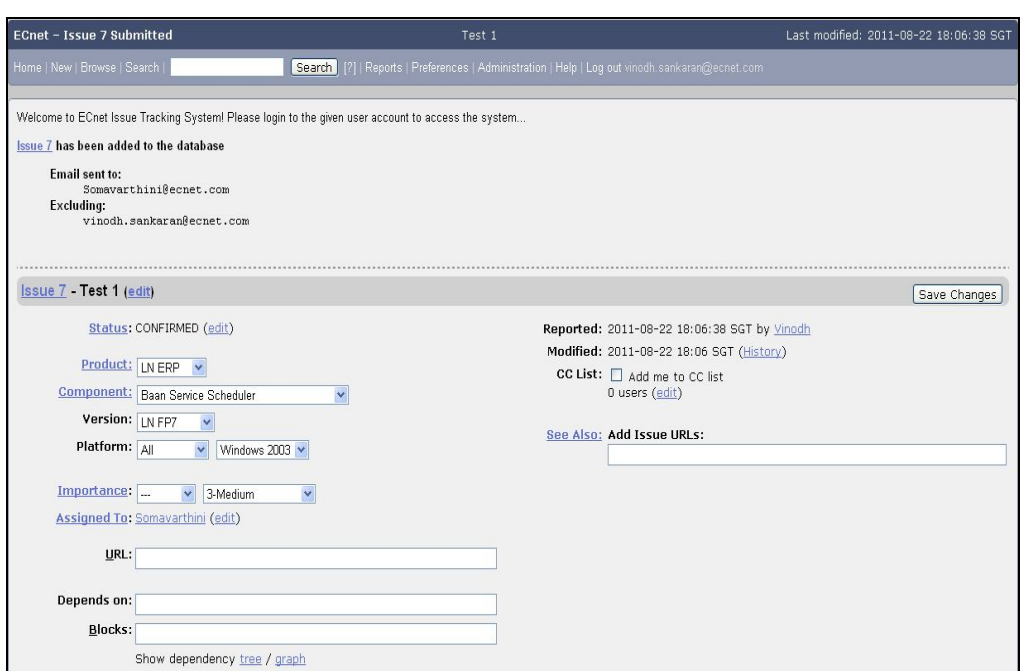

**Figure 3.5. Issue Screen – After creation – Open for modification**

13. User can modify the issue details in the same screen if needed.

#### **4 To search for the issues**

1. Click on the 'Search' icon from the User Home Page (figure 2.2) / click on the 'Search' link from the menu bar on the top of the screen.

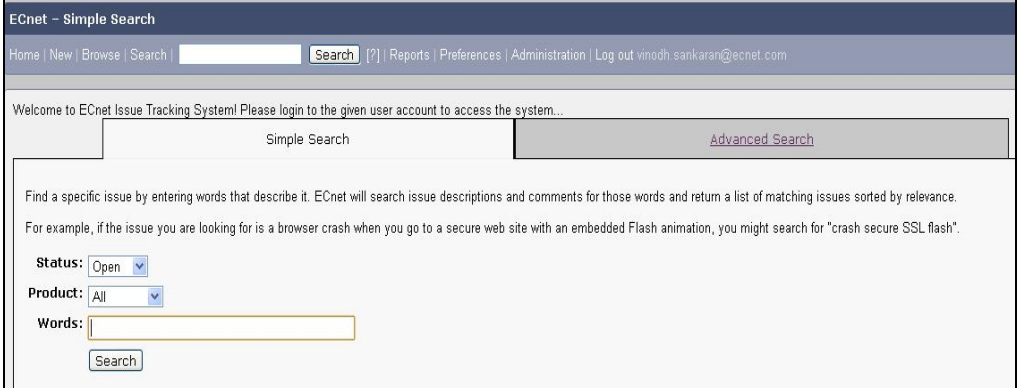

**Figure 4.1. Search Screen – Simple Search and Advanced Search tabs**

- 2. The Search screen will be displayed with 2 tabs, 'Simple Search' and 'Advanced Search' (figure 4.1).
- 3. In the Simple Search tab, Select the 'Status', 'Product' or enter the 'Words' to search and click on the 'Search' button. **(OR)**

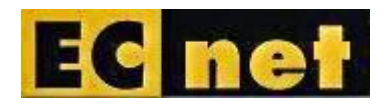

- 4. In the 'Advanced Search' screen select one or all of the following and click on the 'Search' button.
	- a. Product
	- b. Component
	- c. Status
	- d. Resolution

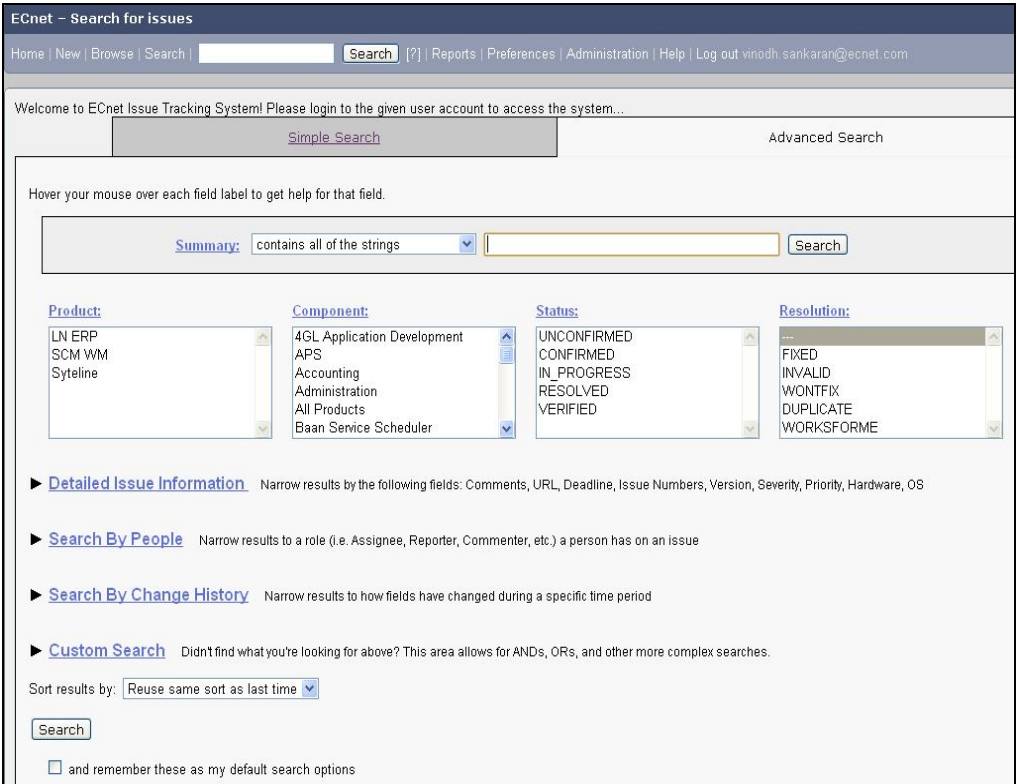

**Figure 4.2. Search Screen – Simple Search and Advanced Search tabs**

5. The results will be displayed in the screen matching to the search criteria entered / selected. **Figure 4.3.**

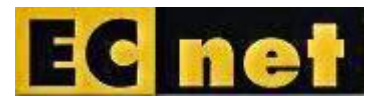

| ECnet - Issue List                                                                                                    |       |       |           |                        |                 |                   |                |  |
|----------------------------------------------------------------------------------------------------|-------|-------|-----------|------------------------|-----------------|-------------------|----------------|--|
| Home   New   Browse   Search  <br>Search   [?]   Reports   Preferences   Administration   Help   Log out vinodh.sankaran@ecnet.com  |       |       |           |                        |                 |                   |                |  |
|                                                                                                    |       |       |           |                        |                 |                   |                |  |
| Welcome to ECnet Issue Tracking System! Please login to the given user account to access the system<br>Mon Aug 22 2011 18:18:03 SGT |       |       |           |                        |                 |                   |                |  |
| Status: UNCONFIRMED, CONFIRMED, IN_PROGRESS<br>Product: LN ERP                                                                      |       |       |           |                        |                 |                   |                |  |
| <b>IDA</b>                                                                                                    | Sev   | Pri ▲ | <b>OS</b> | <b>Assignee A</b>      | <b>Status</b> ▲ | <b>Resolution</b> | <b>Summary</b> |  |
| ₫                                                                                                    | $3-M$ | High  | Wind      | Somavarthini@ecnet.com | CONF            |                   | Test 1         |  |
| 7                                                                                                    | $3-N$ | $---$ | Wind      | Somavarthini@ecnet.com | CONF            |                   | Test 1         |  |
| 2 issues found.                                                                                                    |       |       |           |                        |                 |                   |                |  |
| Long Format                                                                                                    |       |       |           |                        |                 |                   |                |  |
| CSV   Feed   iCalendar   Change Columns   Change Several Issues at Once   Edit Search<br>XML<br>Remember search<br>as               |       |       |           |                        |                 |                   |                |  |
| Time Summary                                                                                                    |       |       |           |                        |                 |                   |                |  |
| File a new issue in the "LN ERP" product                                                                                            |       |       |           |                        |                 |                   |                |  |
|                                                                                                    |       |       |           |                        |                 |                   |                |  |
|                                                                                                    |       |       |           |                        |                 |                   |                |  |
| Home   New   Browse   Search  <br>Search [?]   Reports   Preferences   Administration   Help   Log out vinodh.sankaran@ecnet.com    |       |       |           |                        |                 |                   |                |  |
| My Issues                                                                                                    |       |       |           |                        |                 |                   |                |  |

**Figure 4.3. Results display screen**

6. In order to view the issue in detail, click on the link of the issue ID.

#### **5 To Change the Password**

1. Click on the 'Preferences' menu from the top of the screen.

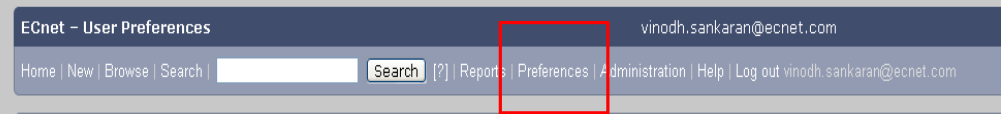

#### **Figure 5.1. Results display screen**

2. The screen will be displayed to change the user preferences (figure 5.2).

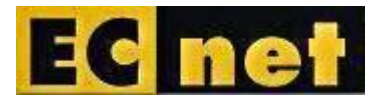

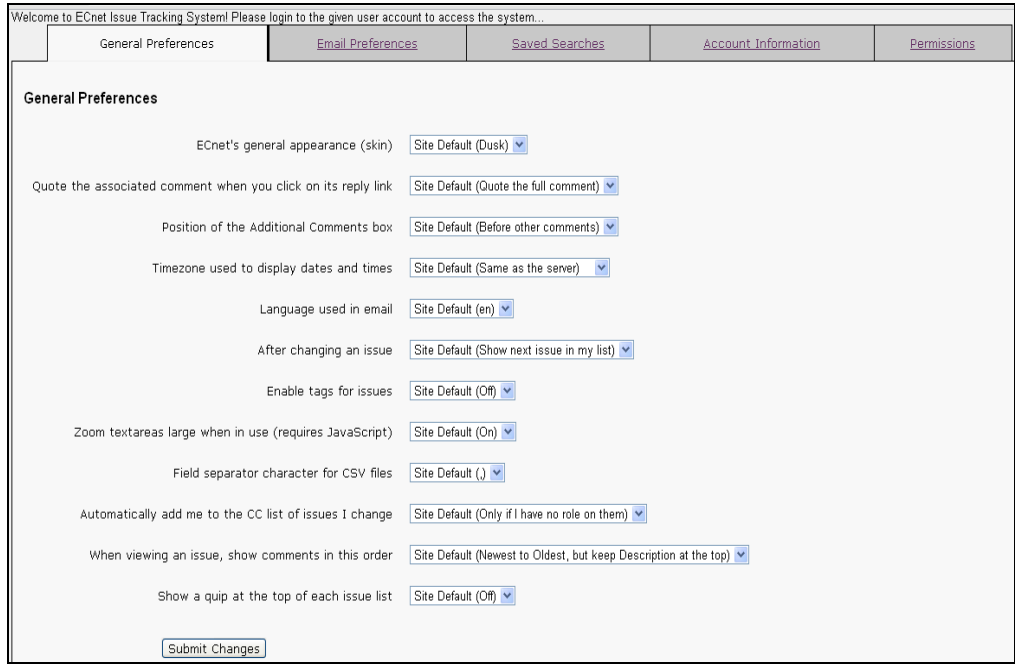

**Figure 5.2. User Preferences Screen**

3. Click on the 'Account Information' tab (figure 5.3)

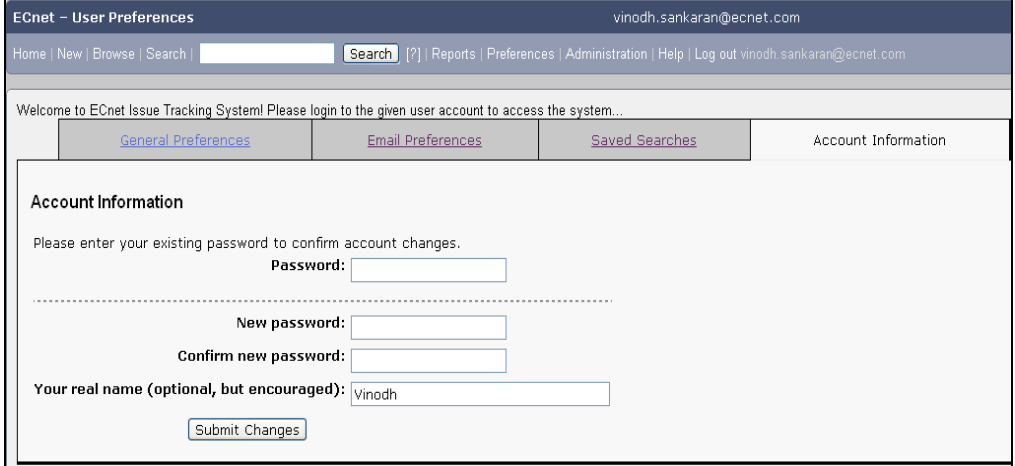

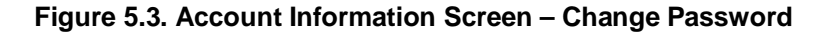

- 4. Enter the Current Password in the 'Password' field and enter the 'New Password', 'Confirm New Password' in the given fields and click on the 'Submit Changes' button.
- 5. The conformation message will be displayed in the screen.

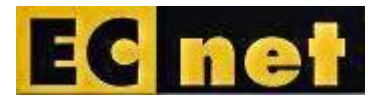

Version 1.1

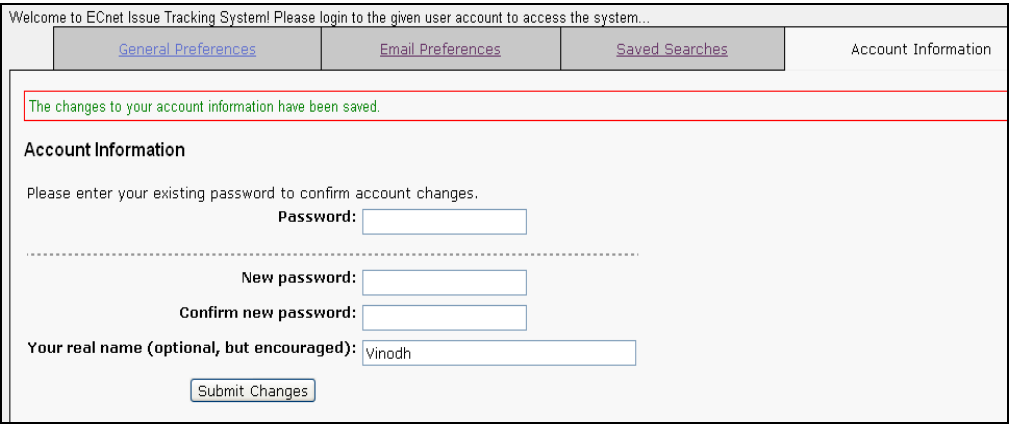

**Figure 5.4. Account Information Screen – Change Password confirmation message**